# راهنمای نوشتن پروژه/پایان نامه/رساله با استفاده از SBU\_thesis کلاس دانشگاه شهید بهشتی، گروه ریاضی محض

**امیر حسین شرفͬ**

### **فهرست مطالب**

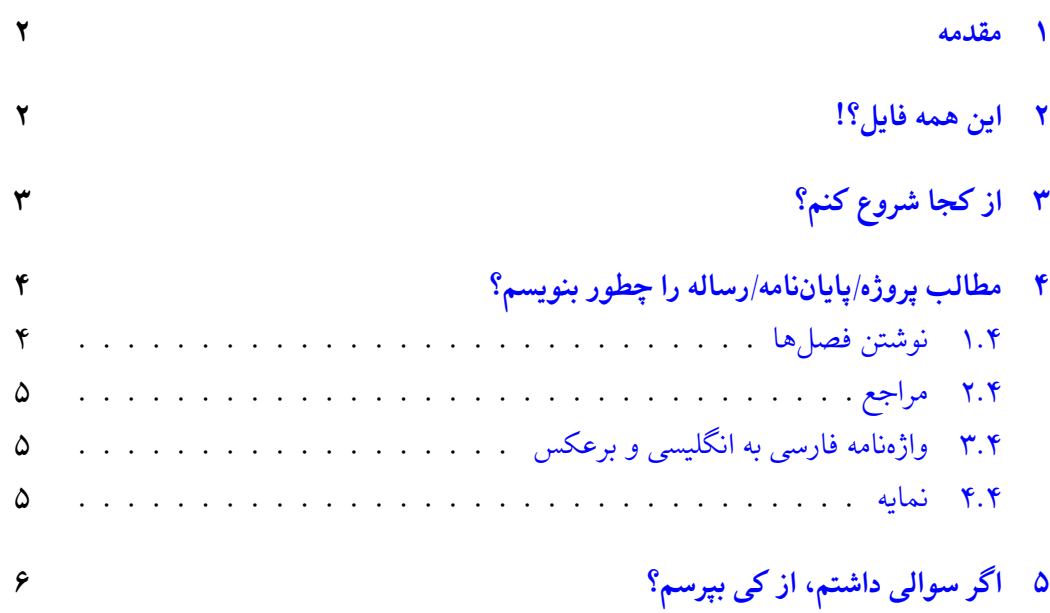

#### **١ مقدمه**

<span id="page-1-0"></span>این راهنما تغییر یافته ی راهنمایی است که آقای دامن افشان برای thesis\_Tabriz نوشته اند.

همانطور که میدانید حروفچینی پروژه کارشناسی، پایاننامه یا رساله یکی از موارد پرکاربرد استفاده از زیپرشین است. از طرفی، یک پروژه، پایاننامه یا رساله، احتیاج به تنظیمات زیادی از نظر صفحهآرایی دارد که ممکن است برای یک کاربر مبتدی، مشکل باشد. به همین خاطر، برای راحتی کار کاربر، یک کلاس با نام SBU برای حروفچینی پروژهها، پایاننامهها و رسالههای دانشگاه تبریز با استفاده از نرمافزار زی پرشین، آماده شده است. این فایل به گونهای طراحی شده است که کلیه خواستههای مورد نیاز مدیریت تحصیلات تکمیلی دانشگاه شهید بهشتی را برآورده میکند و نیز، حروفچینی بسیاری از قسمتهای آن، به طور خودکار انجام می شود.

کلیه فایل های لازم برای حروف چینی با کلاس گفته شده، داخل پوشه ای به نام SBU\_thesis قرار داده شده است. توجه داشته باشید که برای استفاده از این کلاس باید فونت های Niloofar XB، Yas، IranNastaliq و Titre XB روی سیستم شما نصب شده باشد.

#### **٢ این همه فایل؟!**

<span id="page-1-1"></span>از آنجایی که یک پایاننامه یا رساله، یک نوشته بلند محسوب می شود، لذا اگر همه تنظیمات و مطالب پایاننامه را داخل یک فایل قرار بدهیم، باعث شلوغی و سردرگمی میشود. به همین خاطر، قسمت های مختلف پایان نامه یا رساله را داخل فایل های جداگانه قرار داده ایم. مثلا́ تنظیمات پایه، داخل فایل cls.SBU، تنظیمات قابل تغییر توسط کاربر، داخل tex.commands، قسمت مشخصات فارسی پایاننامه، داخل fa\_title.tex، مطالب فصل اول، داخل chapter1 و ... قرار داده شده است. نکته بسیار مهمی که در اینجا وجود دارد این است که از بین این همه فایل، فقط فایل اصلی، یعنی main.tex قابل اجرا است. یعنی بعد از تغییر فایل های دیگر، برای دیدن نتیجه تغییرات، باید این فایل را اجرا کرد. بقیه فایلها به این فایل، کمک میکنند تا بتوانیم خروجی کار را ببینیم. اگر به فایل main.tex دقت کنید، متوجه می شوید که قسمت های مختلف پایان نامه، توسط دستورهایی مانند input و include به فایل اصلی، یعنی main.tex معرفی شدهاند. بنابراین، فایلی که همیشه با آن سروکار داریم، فایل main.tex است. در این فایل، فرض شده است که پایاننامه یا رساله شما، از ۳ فصل و یک پیوست، تشکیل شده است. با این حال، اگر پایاننامه یا رساله شما، بیشتر از ۳ فصل و یک پیوست است، باید خودتان فصل های بیشتر را به این فایل، اضافه کنید. این کار، بسیار ساده است. فرض کنید بخواهید یک فصل دیگر هم به پایاننامه، اضافه کنید. برای این کار، کافی است یک فایل با نام chapter4 و با پسوند tex. بسازید و آن را داخل پوشه SBU\_thesis قرار دهید و سپس این فایل را با دستور {4tinclude{chapter} داخل فایل main.tex و بعد از دستور {3tinclude{chapter} قرار دهید.

### **٣ از کجا شروع کنم؟**

<span id="page-2-0"></span>قبل از هر چیز، بدیهی است که باید یک توزیع تِک مناسب مانند TeX Live و یک ویرایشگر تِک مانند Texmaker را روی سیستم خود نصب کنید. ویرایشگر بهینه شده Texmaker را میتوانید از سایت پارسیلاتک' وTeX Live را هم میتوانید از سایت رسمی آن<sup>۲</sup> دانلود کنید.

در مرحله بعد، سعی کنید که یک پشتیبان از پوشه SBU\_thesis بگیرید و آن را در یک جایی از [هارد سیستم خود](http://www.parsilatex.com) [ذخ](#page-2-2)یره کنید تا در صورت خراب [کردن فایل هایی](http://www.tug.org/texlive) [که](#page-2-1) در حال حاضر، با آن ها کار مͬ کنید، همه چیز را از دست ندهید.

حال اگر نوشتن پروژه/پایان نامه/رساله اولین تجربه شما از کار با لاتک است، توصیه مͬ شود که یکبار به طور سرسری، کتاب «مقدمهای نه چندان کوتاه بر ع<sup>۳</sup>IAT<sub>E</sub>X 2» ترجمه دکتر مهدی امیدعلی، عضو هیات علمی دانشگاه شاهد را مطالعه کنید. این کتاب، کتاب بسیار کاملی است که خیلی از نیازهای شما در ارتباط با حروفچینی را برطرف میکند.

بعد از موارد گفته شده، فایل tex.main و title\_fa را باز کنید و مشخصات پایان نامه خود مثل نام، نام خانوادگی، عنوان پایاننامه و ... را جایگزین مشخصات موجود در فایل fa\_title کنید. دقت داشته باشید که نیازی نیست نگران چینش این مشخصات در فایل پی دیاف خروجی باشید. فایل cls.SBU همه این کارها را به طور خودکار برای شما انجام مͬ دهد. در ضمن، موقع تغییر دادن دستورهای داخل فایل title\_fa کاملا́ دقت کنید. این دستورها، خیلͬ حساس هستند و ممکن است با یک تغییر کوچک، موقع اجرا، خطا بگیرید. برای دیدن خروجی کار، فایل title\_fa را Save،) نه As Save (کنید و بعد به فایل tex.main برگشته و آن را اجرا کنید. حال اگر می خواهید مشخصات انگلیسی پروژه/پایاننامه/رساله را هم عوض کنید، فایل en\_title را باز کنید و مشخصات داخل آن را تغییر دهید.۴ در اینجا هم برای دیدن خروجی، باید این فایل را Save کرده و بعد به فایل tex.main برگشته و آن را اجرا کرد.

برای راحتی بیشتر، فایل SBU.cls طوری طراحی شده است که کافی است فقط یکبار مشخصات پروژه/پایاننامه/رساله را وارد کنید. هر جای دیگر که لازم به درج این مشخصات

<sup>3</sup>http://www.tug.ctan.org/tex-archive/info/lshort/persian/lshort.pdf

<sup>1</sup>http://www.parsilatex.com

<span id="page-2-3"></span><sup>2</sup>http://www.tug.org/texlive

<span id="page-2-2"></span><span id="page-2-1"></span>۴ برای نوشتن پروژه کارشناس،ͬ نیازی به وارد کردن مشخصات انگلیسͬ پروژه نیست. بنابراین، این مشخصات، به طور خودکار، نادیده گرفته مͬ شود.

باشد، این مشخصات به طور خودکار درج میشود. با این حال، اگر مایل بودید، میتوانید تنظیمات موجود را تغییر دهید. توجه داشته باشید که اگر کاربر مبتدی هستید و یا با ساختار فایل های cls آشنایی ندارید، به هیچ وجه به این فایل، یعنͬ فایل cls.SBU دست نزنید.

نکته دیگری که باید به آن توجه کنید این است که در فایل SBU.cls، سه گزینه به نامهای bsc، msc و phd برای تایپ پروژه، پایان نامه و رساله، طراحͬ شده است. بنابراین اگر قصد تایپ پروژه کارشناس،ͬ پایان نامه یا رساله را دارید، در فایل tex.main باید به ترتیب از گزینه های bsc، msc و phd استفاده کنید. با انتخاب هر کدام از این گزینه ها، تنظیمات مربوط به آنها به طور خودکار، اعمل مͬ شود.

#### **۴ مطالب پروژه/پایان نامه/رساله را چطور بنویسم؟**

#### **۴ . ١ نوشتن فصل ها**

<span id="page-3-1"></span><span id="page-3-0"></span>همان طور که در بخش ٢ گفته شد، برای جلوگیری از شلوغͬ و سردرگم،ͬ قسمت های مختلف پروژه/پایاننامه/رساله از جمله فصل ها، در فایل های جداگانهای قرار داده شدهاند. بنابراین، اگر مͬ خواهید مثلا́ مطالب [فص](#page-1-1)ل ١ را تایپ کنید، باید فایل های tex.main و 1chapter را باز کنید و محتویات داخل فایل 1chapter را پاک کرده و مطالب خود را تایپ کنید. توجه کنید که همان طور که قبلا́ هم گفته شد، تنها فایل قابل اجرا، فایل tex.main است. لذا برای دیدن حاصل (خروجͬ) فایل خود، باید فایل 1chapter را Save کرده و سپس فایل tex.main را اجرا کنید. یک نکته بدیهی که در اینجا وجود دارد، این است که لازم نیست که فصل های پروژه/پایاننامه/رساله را به ترتیب تایپ کنید. مͬ توانید ابتدا مطالب فصل ٣ را تایپ کنید و سپس مطالب فصل ١ را تایپ کنید.

نکته بسیار مهمی که در اینجا باید گفته شود این است که سیستم TEX، محتویات یک فایل ت˼ک را به ترتیب پردازش مͬ کند. به عنوان مثال، اگه فایل،ͬ دارای ۴ خط دستور باشد، ابتدا خط ،١ بعد خط ،٢ بعد خط ٣ و در آخر، خط ۴ پردازش مͬ شود. بنابراین، اگر مثلا́ مشغول تایپ مطالب فصل ٣ هستید، بهتر است که دو دستور {1chapter{include \و {2chapter{include\ را در فایل main. tex، غیرفعال<sup>۵</sup> کنید. زیرا در غیر این صورت، ابتدا مطالب فصل ١ و ٢ پردازش شده (که به درد ما نميخورد؛ چون ما ميخواهيم خروجي فصل ٣ را ببينيم) و سپس مطالب فصل ٣ پردازش مͬ شود و این کار باع[ث](#page-3-2) طولانͬ شدن زمان اجرا مͬ شود. زیرا هر چقدر حجم فایل اجرا شده، بیشتر باشد، زمان بیشتری هم برای اجرای آن، صرف مͬ شود.

<span id="page-3-2"></span><sup>&</sup>lt;sup>۵</sup> برای غیرفعال کردن یک دستور، کافی است پشت آن، یک علامت % بگذارید.

### **۴ . ٢ مراجع**

مراجع با استفاده از بستهی persian-bib حروف چینی شدهاند.

<span id="page-4-0"></span>برای وارد کردن مراجع پروژه/پایاننامه/رساله خود، کافی است فایل MyReferences.bib را باز کرده و مراجع خود را مانند مراجع داخل آن، وارد کنید. البته برای پر کردن فیلدهای این فایل معمولا نیازی نیست که به قسمت مراجع مقالات رجوع کنید، زیرا در اکثر مواقع اگر نام مقاله به همراه bibtex را در اینترنت جستجو کنید، مشخصات کامل مقاله بدست مͬ آید و مͬ توانید در فیلدهای متناظر وارد کنید. برای اینکه مراجع را در خروجی ببینید، میبایست فایل اصلی را به ترتیب زیر کامپایل کنید:

Quick Biuld BibTex Quick Biuld Quick Biuld

و برای راهنمایی بیشتر به راهنمای این سبک رجوع کنید.

### **۴ . ٣ واژه نامه فارسͬ به انگلیسͬ و برعکس**

<span id="page-4-1"></span>برای وارد کردن واژهنامه فارسی به انگلیسی و برعکس، چنانچه کاربر مبتدی هستید، بهتر است مانند روش بکار رفته در فایل های dicfa2en و dicen2fa عمل کنید. اما چنانچه کاربر پیشرفته هستید، بهتر است از بسته glossaries استفاده کنید. راهنمای این بسته را میتوانید به راحتی و با یک جستجوی ساده در اینترنت پیدا کنید.

#### **۴ . ۴ نمایه**

برای وارد کردن نمایه، باید از xindy استفاده کنید. زیرا MakeIndex با حروف «گ»، «چ»، «پ»، «ژ» و «ک» مشکل دارد و ترتیب الفبایی این حروف را رعایت نمی کند. همچنین، فاصله بین هر گروه از کلمات در MakeIndex، به درستͬ رعایت نمͬ شود که باعث زشت شدن حروف چینͬ این قسمت مͬ شود.

بنابراین برای اینکه نمایه هایی که در متن پایان نامه با دستور index \مشخص شده اند را در خروجͬ ببینید ابتدا به قسمت option سپس configure رفته و در بخش commands دستور Index Xindy را به یͺͬ از دو صورت صورت زیر تغییر دهید: xindy -M texindy -C utf8 -L persian-variant1 filename.idx xindy -M texindy -C utf8 -L persian-variant2 filename.idx سپس به ترتیب زیر کامپایل کنید:

Quick Biuld MakeIndex Quick Biuld و البته راهنمای چگونگی کار با xindy را میتوانید در تالار گفتگوی پارسیلاتک، پیدا کنید.

## **۵ اگر سوالͬ داشتم، از کͬ بپرسم؟**

برای پرسیدن سوال های خود موقع حروف چینی با زیپرشین، میتوانید به تالار گفتگوی پارسیلاتک<sup>۶</sup> مراجعه کنید. شما هم می توانید روزی به سوال های دیگران در این تالار، جواب بدهید!

<sup>6</sup>http://www.forum.parsilatex.com